# 中國文化大學中文自造字

## 簡易安裝手冊

## **1.** 使用範圍

- (1) 中國文化大學校務資訊系統
- (2) 請使用內碼輸入法

 $\mathbf{k}$ 

- (3) 適用於作業系統 Windows 2000/XP 以上版本
- 註:Windows 7 以上作業系統內碼輸入方式:

於新注音或新倉頡輸入法狀態下, 按一下【~】鍵(位於左上角,【Tab】鍵上方,【1】 鍵的左方)會顯示輸入法使用說明如下,再依其說明按【B】即可輸入內碼。

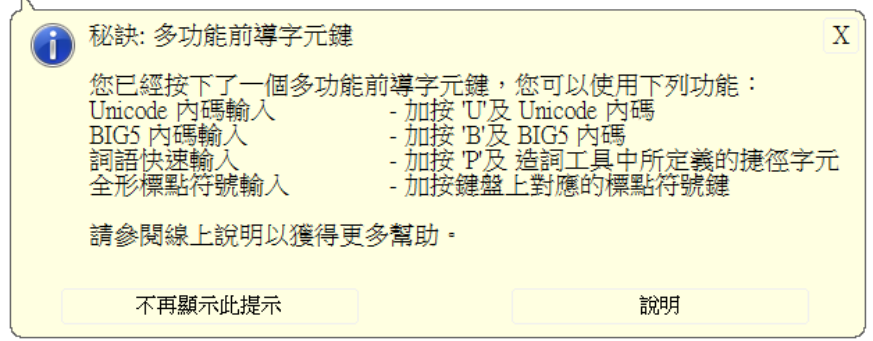

## **2.** 安裝**(**更新**)** 中國文化大學罕用字型

- (1) 下載中國文化大學罕用字安裝檔 (installfont.exe) 請在 文大首頁>行政單位>資訊中心>校務資訊>造字下載下載檔案(\*請將檔案儲存 在本機電腦上)
- (2) 執行 installfont.exe(\*請按右鍵"以系統管理員身分執行)
- (3) 執行完畢後, 請重新開機
- (4) 重新開機後, 即可輸入或顯示罕用字

#### **3.** 列印或檢視中文自造字型部首對照表

此對照表是以部首分類, 每一個罕用字都有相對應的內碼, 供使用者查詢, 若您需要的字 不在此對照表內時, 請提出造字申請

‧開啟中國文化大學罕用字部首對照表 (.PDF) 請在 文大首頁>行政單位>資訊中心>校務資訊>造字下載 中開啟檔案

### **4.** 造字申請

4.1 先下載中國文化大學罕用字部首對照表。 4.2 若於對照表內找不到缺字,請提出字型需求(填寫工作單),由資訊中心更 新字型後, 使用者再重新執行

[步驟 2. 安裝(更新)中國文化大學罕用字型]

4.3 請到全字庫網站https://www.cns11643.gov.tw/AIDB/welcome.do找到該缺字後,於工作 單上提供連結。

## 若有任何問題,請洽資訊中心 蔡明益 ext16123

安裝方法如下:

### 一、文大首頁>行政單位>資訊中心>校務資訊>造字下載

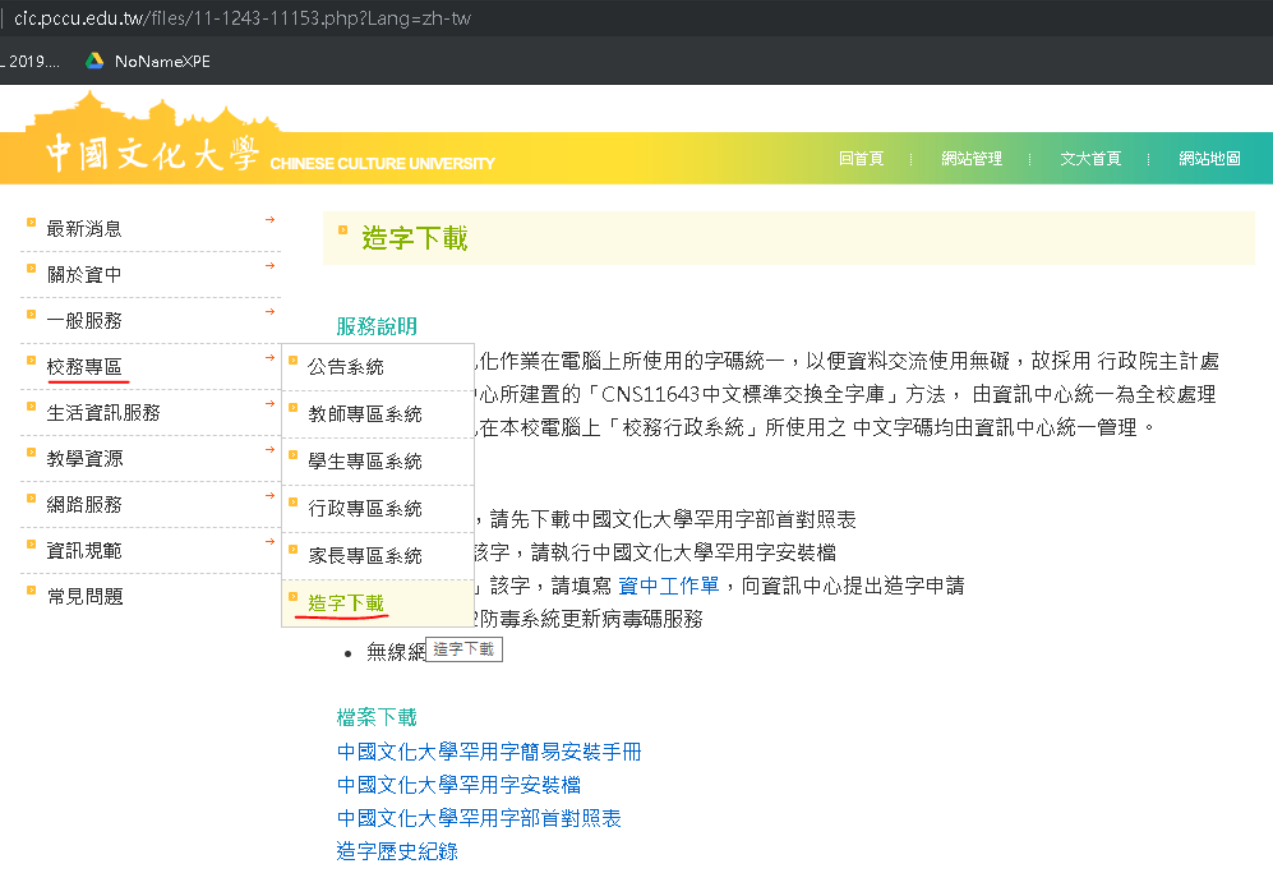

二、安裝罕用字型

1.下載「中國文化大學罕用字部首對照表」,可依「部首」找尋您所需之罕用字,若找不 到您需要的罕用字,請提出字型需求(填寫工作單),並從全字庫網站找到該缺字後,於工 作單中提供該連結,由資訊中心更新字型後, 使用者再重新執行。

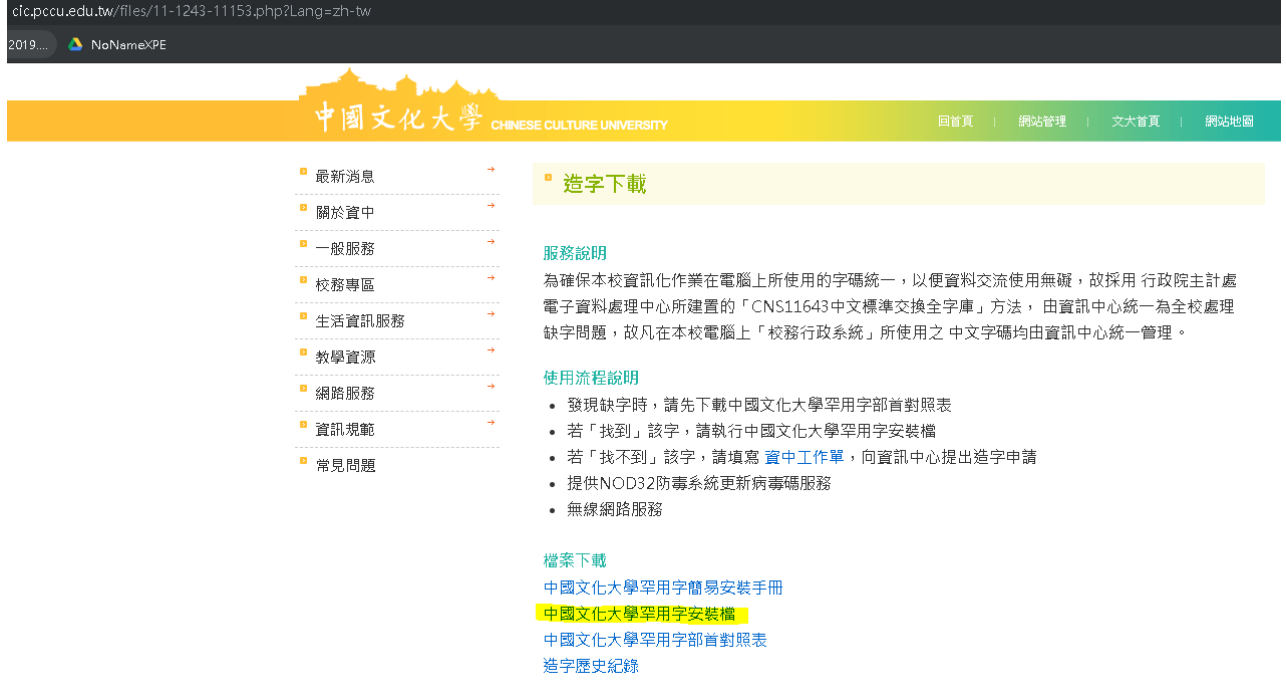

2.下載「中國文化大學罕用字安裝檔」,安裝後請重新開機。 Windows 7 以上,請務必在下載的檔案上按右鍵以系統管理員身分執行。

注意事項:

- 1. 請不要將安裝檔案放於 C:\下執行。
- 2. 請不要解壓縮再執行。
- 3. 務必安裝後重新開機

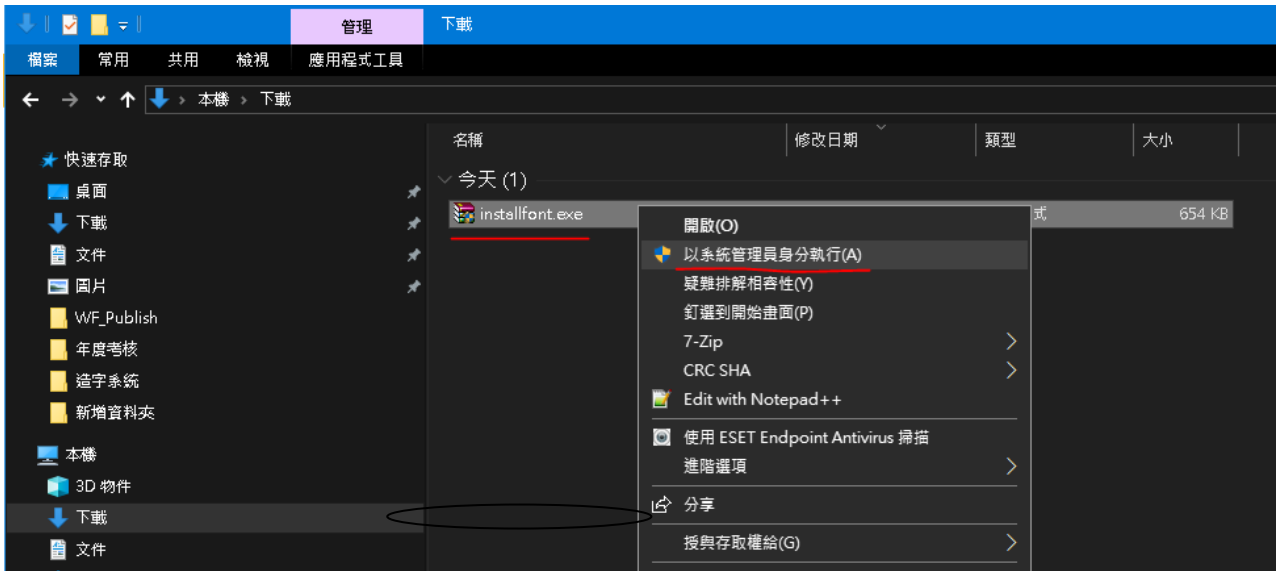

3.是否安裝罕用字型成功:開啟「罕用字型對照表後」,檢查該字的第二列是否有出現如第一 列之罕用字。如與第一列罕用字相同,即為安裝成功(如圖一)。若缺字或字型不同(如圖二),

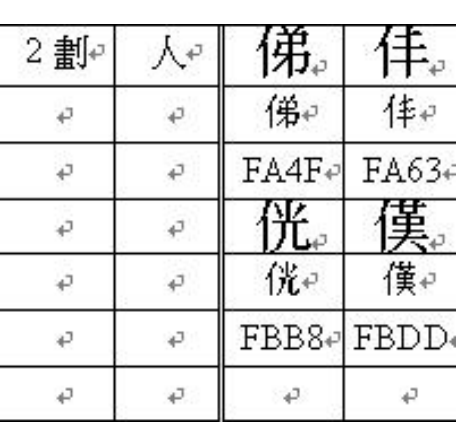

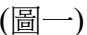

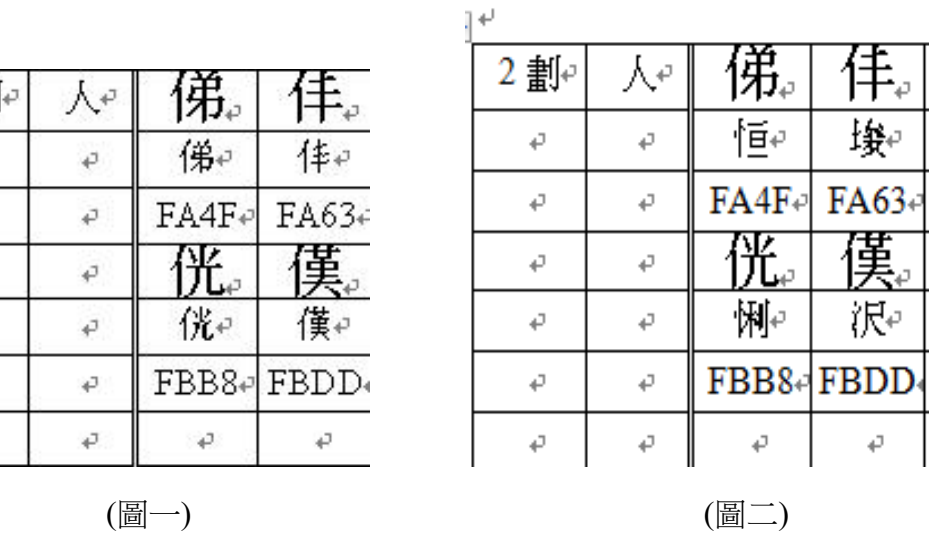

 $\rightarrow$